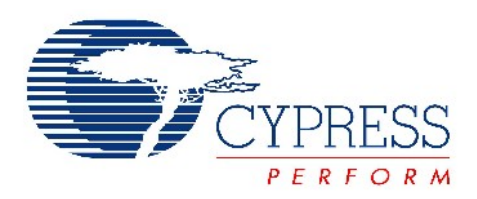

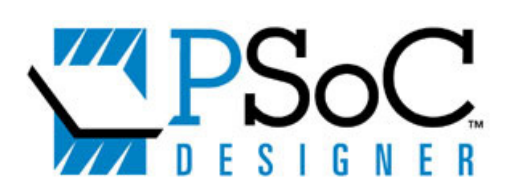

# Programmer User Guide

Version 1.22

Cypress Semiconductor 3901 North First Street San Jose, CA 95134 Phone (USA): 800.858.1810 Phone (Intnl): 408.943.2600 http://www.cypress.com

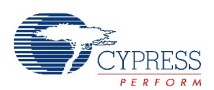

#### **Copyrights**

Copyright © 2005 Cypress Semiconductor Corporation. All rights reserved.

"Programmable System-on-Chip," PSoC, PSoC Designer, and PSoC Express are trademarks of Cypress Semiconductor Corporation (Cypress), along with Cypress® and Cypress Semiconductor™. All other trademarks or registered trademarks referenced herein are the property of their respective owners.

The information in this document is subject to change without notice and should not be construed as a commitment by Cypress. While reasonable precautions have been taken, Cypress assumes no responsibility for any errors that may appear in this document. No part of this document may be copied or reproduced in any form or by any means without the prior written consent of Cypress. Made in the U.S.A.

#### **Disclaimer**

CYPRESS MAKES NO WARRANTY OF ANY KIND, EXPRESS OR IMPLIED, WITH REGARD TO THIS MATERIAL, INCLUDING, BUT NOT LIMITED TO, THE IMPLIED WARRANTIES OF MERCHANTABILITY AND FITNESS FOR A PAR-TICULAR PURPOSE. Cypress reserves the right to make changes without further notice to the materials described herein. Cypress does not assume any liability arising out of the application or use of any product or circuit described herein. Cypress does not authorize its products for use as critical components in life-support systems where a malfunction or failure may reasonably be expected to result in significant injury to the user. The inclusion of Cypress' product in a life-support systems application implies that the manufacturer assumes all risk of such use and in doing so indemnifies Cypress against all charges.

# Contents

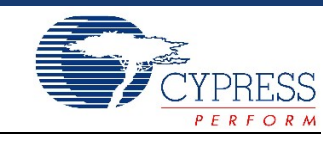

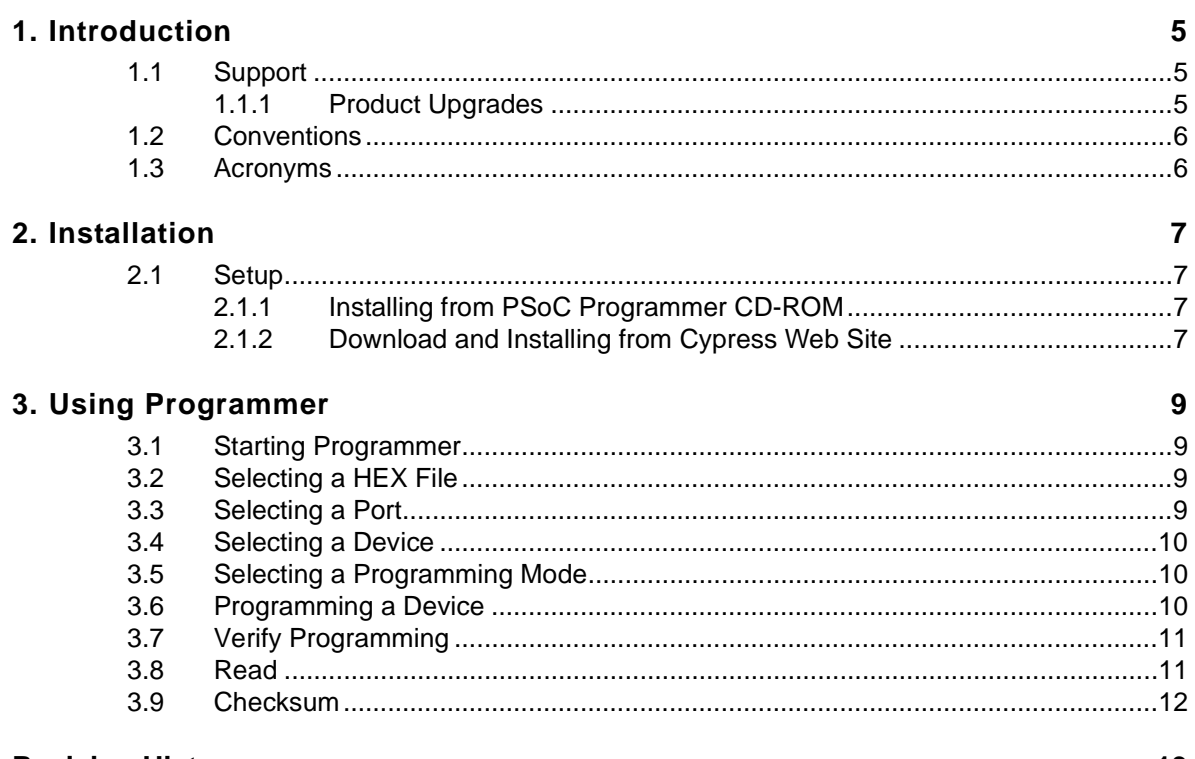

### **Revision History**

13

**Contents** 

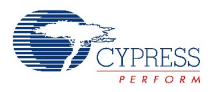

## <span id="page-4-0"></span>1. Introduction

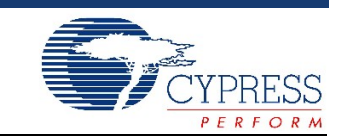

This document describes how to install and use Cypress' PSoC Programmer software. This software is used as a standalone application to program PSoC devices via Intel HEX files. It can also be launched from within PSoC Designer to program a device from an open project.

If the information in this guide is not sufficient to resolve any issues while using PSoC Programmer, use the resources presented in the next section.

## <span id="page-4-1"></span>**1.1 Support**

Free support for PSoC Programmer is available online at [http://www.cypress.com/psoc..](http://www.cypress.com/psoc) Resources include Training Seminars, Discussion Forums, Application Notes, PSoC Consultants, TightLink Technical Support Email/Knowledge Base, and Application Support Technicians.

Technical Support may also be contacted by phone at 1-800-541-4736.

Before using Cypress support services, know the version of PSoC Programmer installed on your system. To determine the version, build, or service pack of PSoC Programmer, click Help > About PSoC Programmer.

#### <span id="page-4-2"></span>1.1.1 Product Upgrades

Cypress provides scheduled upgrades and version enhancements for PSoC Programmer free of charge. You can order the upgrades from your distributor on CD-ROM or download them directly from www.cypress.com under Software and Drivers. Also provided are critical updates to system documentation under Design Support > Design Resources > More Resources or go to  [http://www.cypress.com.](http://www.cypress.com)

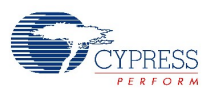

## <span id="page-5-0"></span>**1.2 Conventions**

The following table lists the document conventions used throughout this user guide.

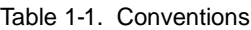

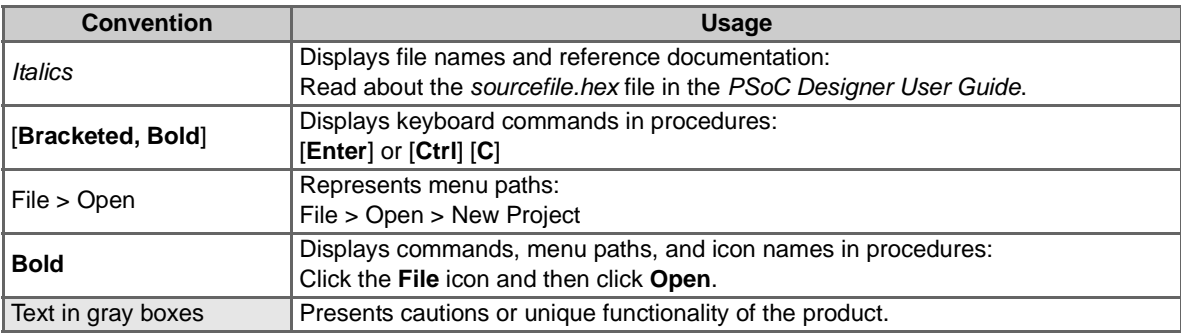

## <span id="page-5-1"></span>**1.3 Acronyms**

The following are acronyms used throughout this user guide

Table 1-2. Acronyms

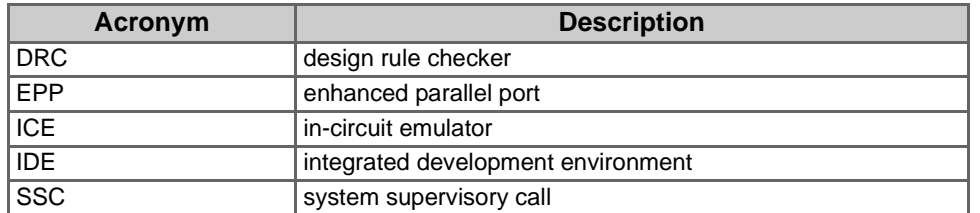

## <span id="page-6-0"></span>2. Installation

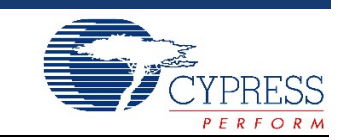

PSoC Programmer may be obtained either from a CD-ROM provided by a distributor, or downloaded directly from the Cypress web site at [http://www.cypress.com.](http://www.cypress.com)

PSoC Programmer is compatible with PSoC Designer version 4.2 or later.

## <span id="page-6-1"></span>**2.1 Setup**

Multiple versions of PSoC Programmer cannot be installed on the same computer. Un-install any previous version.

- <span id="page-6-2"></span>2.1.1 Installing from PSoC Programmer CD-ROM
	- 1. Place the Cypress PSoC Designer CD-ROM in your CD-ROM drive.
	- 2. At the Setup screen, select **Install PSoC Programmer**.
	- 3. At the Welcome screen, proceed as directed.

#### <span id="page-6-3"></span>2.1.2 Download and Installing from Cypress Web Site

- 1. Go to<http://www.cypress.com>, click **Products > Software and Drivers**.
- 2. On the Design Resources page, click **PSoC\_Programmer\_n\_nn.zip** and then proceed to download the file as directed.
- 3. Use any ZIP compatible program to open the PSoC Programmer installation package.
- 4. Click *GenProg\_setup* to start the setup wizard.
- 5. Follow the on-screen prompts to install PSoC Programmer.

If an earlier version of PSoC Programmer is already installed, the Setup Wizard will prompt you to delete the older version. After un-installing the previous version repeat steps 4 and 5 to install the latest version.

Installation

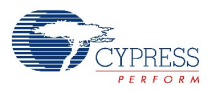

<span id="page-8-0"></span>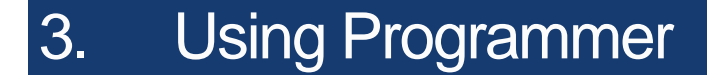

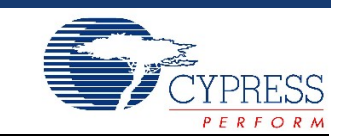

Use PSoC Programmer to open a HEX file, select a communication port, set a device, set a programming mode, program, verify, read, and run a checksum.

## <span id="page-8-1"></span>**3.1 Starting Programmer**

PSoC Programmer may be started independently from the Windows desktop or accessed through PSoC Designer. Set up all hardware, including the device to be programmed, before starting the program.

- To open PSoC Programmer from the desktop, click **Windows Start > Programs > Cypress > PSoC Programmer**.
- To open from within PSoC Designer, load the target project that containing the HEX file and the device you want to program. Click **Program** to launch PSoC Programmer.

## <span id="page-8-2"></span>**3.2 Selecting a HEX File**

To select a file for programming:

- 1. Click **File Load** or press [**F4**].
- 2. In the Open dialog box, browse to the folder containing the file, then click a file name.
- 3. Click **Open**.

## <span id="page-8-3"></span>**3.3 Selecting a Port**

To select a port, click the Port drop-down list and then select the port used to connect to the programming device.

The following list provides a description of the current port options.

- **LPT1, 2, 3** Connect the program to an ICE-4000 to program a device.
- **USB/yywwDnnn** The 'D' implies a USB Adapter. Programming goes through the selected USB port to an ICE Cube or ICE-4000. Where: yy = Production Year, ww = Production Work Week, and nnn = Serial Number.
- **USB/yywwXnnn** The 'X' may be any letter other than 'D'. 'X' implies an ICE-Cube USB port. Programming goes through the USB port to an ICE-Cube to program a device. Where: yy = Production Year, ww = Production Work Week, and nnn = Serial Number.

When changing ports, PSoC Programmer attempts to connect to the selected port, then displays the port status in the lower-right corner of the window.

USB ports are added to the port list automatically when a programming device is connected and removed from the list when disconnected.

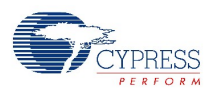

## <span id="page-9-0"></span>**3.4 Selecting a Device**

Setting a base and part device allows the programming operations to perform actions based on the characteristics of the PSoC device. For example, 8 pin CY8C25xxx parts require Power Cycle Programming Mode because the reset pin is not available to do Reset Programming Mode. Flash sizes are also determined by selecting a PSoC device. Flash size is important when the verify operation is performed. Changing the device will enable/disable Acquire Mode options and display Flash size information in the status window.

To select a device:

- 1. Click the **Device Family** drop-down and select the target device family.
- 2. Click the **Device** drop-down and select the target device associated with the target device family.

## <span id="page-9-1"></span>**3.5 Selecting a Programming Mode**

Programming Mode determines how PSoC Programmer acquires the device for programming. There are three modes:

- **Reset** Used for ISSP header programming on a self-powered target application board. In this mode, the target board supplies the power and the programmer uses the reset pin to acquire.
- **Power Cycle** Used for programming when the programmer requires power. The programmer cycles power to acquire.
- **Power Detect** Used for ISSP and MiniProg1. The programmer detects when the target systems' power is applied then acquires the device. Power Detect is not an enabled function on the current release of PSoC Programmer.

Click the Power Device check box if your target board is not self powered.

The Reset Programming Mode cannot be used with 8-pin devices.

## <span id="page-9-2"></span>**3.6 Programming a Device**

A HEX file must be loaded into PSoC Programmer in order to program a device. To program a device:

- 1. Click the **Connect** button.
- 2. Click **Program** or press [**F5**].

The program operation erases, programs, verifies, protects, and performs a checksum. The verify is performed before the protect action so all blocks are verified.

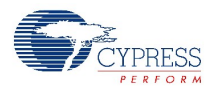

## <span id="page-10-0"></span>**3.7 Verify Programming**

To verify device programming click **Utilities** > **Verify** or press [**Ctrl**] [**C**].

Protected blocks are not verified. If the device is read-protected the verify operation will fail. On completion, PSoC Programmer will specify the number of protected blocks.

The results of the verify procedure fills the text window, flowing up from the initial operation command. The results may be saved or copied by right-clicking the text window and then selecting Copy or Save As from the drop down menu.

### <span id="page-10-1"></span>**3.8 Read**

Click Read or press [F7] to read the contents of a device. Device contents are displayed in hexadecimal, as shown in [Figure 3-1.](#page-10-2)

Read Completed at 09:39:32

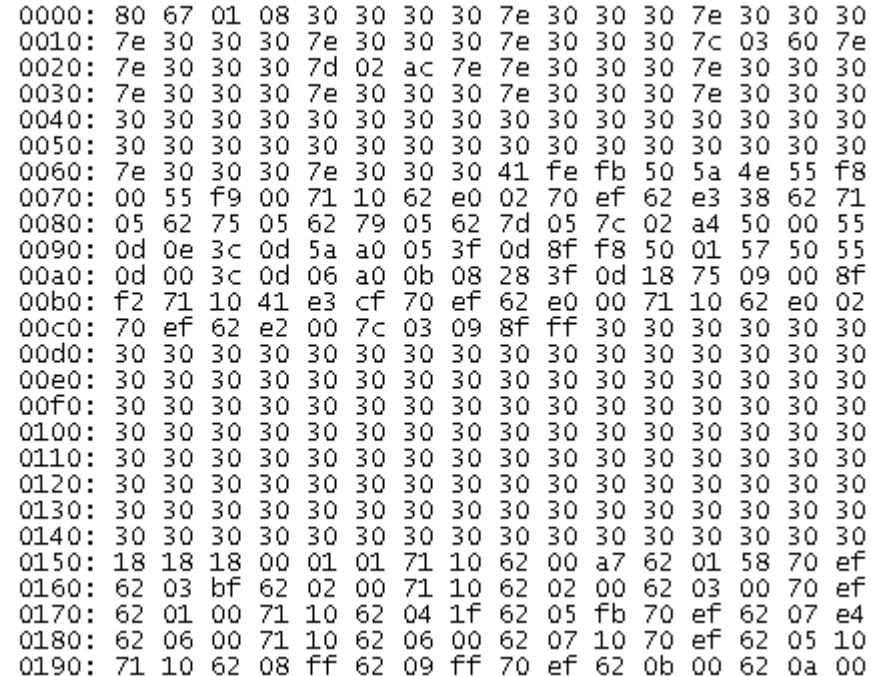

<span id="page-10-2"></span>Figure 3-1. Read Display

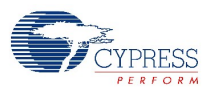

Flash Security data is displayed along with the read values in the PSoC Programmer Results window as shown in [Figure 3-2.](#page-11-1) Unprotected blocks are displayed as 'U'. Protected block are displayed as 'xx'.

--- Flash Security Data ---

0000: U U U U U U U U U U U U U U U U U 0400: U U U U U U U U U U U U U U U U U 0800: U U U U U U U U U U U U U U U U U 0c00: U U U U U U U U U U U U U U U U U 1000: U U U U U U U U U U U U U U U U U 1400: U U U U U U U U U U U U U U U U U 1800: U U U U U U U U U U U U U U U U U 1c00: U U U U U U U U U U U U U U U U U 2000: UUUUUUUUUUUUUUUUU 2400: U U U U U U U U U U U U U U U U U 2800: U U U U U U U U U U U U U U U U U 2c00: UUUUUUUUUUUUUUUUU 3000: U U U U U U U U U U U U U U U U U 3400: U U U U U U U U U U U U U U U U U 3800: 0 0 0 0 0 0 0 0 0 0 0 0 0 0 0 0 0 3c00: U U U U U U U U U U U U U U U U U

Figure 3-2. Security Data

## <span id="page-11-1"></span><span id="page-11-0"></span>**3.9 Checksum**

Click Checksum or press [F6] to perform a checksum operation on a device. If a HEX file is loaded, device values are compared to the loaded file. Read and Checksum operations may be completed without a loaded HEX file.

<span id="page-12-0"></span>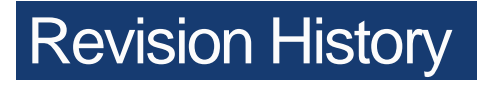

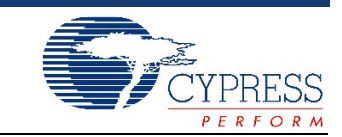

## **Document Revision History**

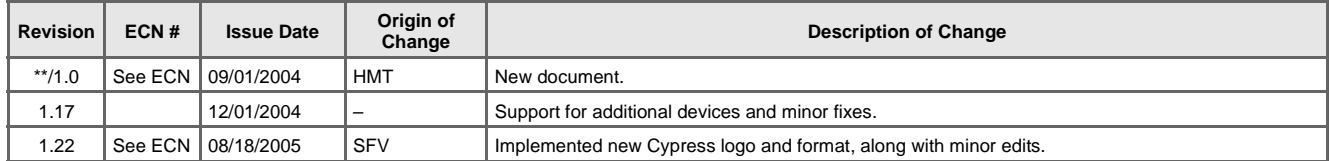

Revision History

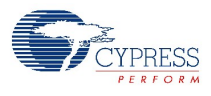